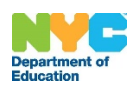

# ATS Print Web Application

# School User Manual October 2020

## Table of Contents

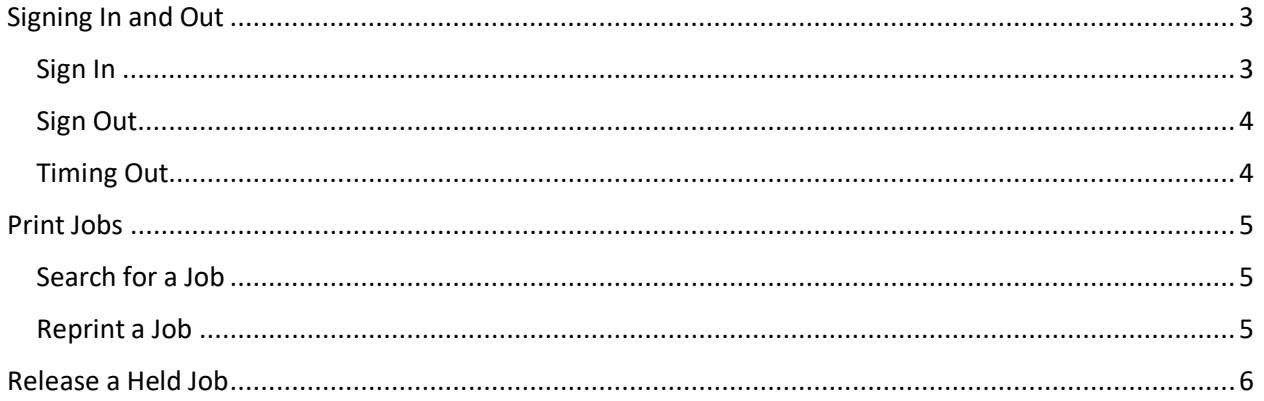

## <span id="page-2-0"></span>Signing In and Out

#### <span id="page-2-1"></span>Sign In

1. Open your browser and go to **[https://ats.nycboe.net/atsprint/](https://nam10.safelinks.protection.outlook.com/?url=https%3A%2F%2Fats.nycboe.net%2Fatsprint%2F&data=04%7C01%7CLPrince3%40schools.nyc.gov%7C85d9eae3415749b1955a08d87c11408d%7C18492cb7ef45456185710c42e5f7ac07%7C0%7C0%7C637395760860231094%7CUnknown%7CTWFpbGZsb3d8eyJWIjoiMC4wLjAwMDAiLCJQIjoiV2luMzIiLCJBTiI6Ik1haWwiLCJXVCI6Mn0%3D%7C1000&sdata=VYgq18RcuO0vVZP0H3Xc9J4NBKDMsd9p6mQTYLokzDM%3D&reserved=0)**. The sign in screen will appear.

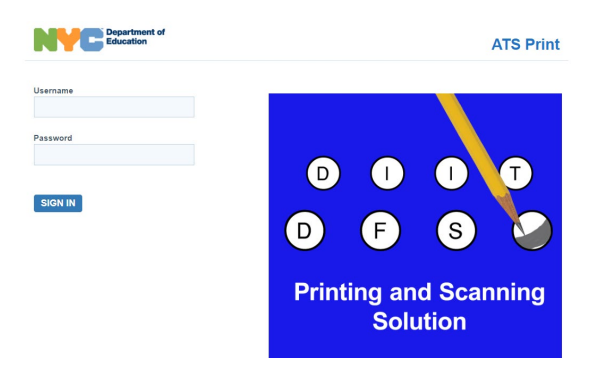

Note: Sometimes you will see an important message on the top of the sign-in screen, as shown below (you will also see the message inside the application):

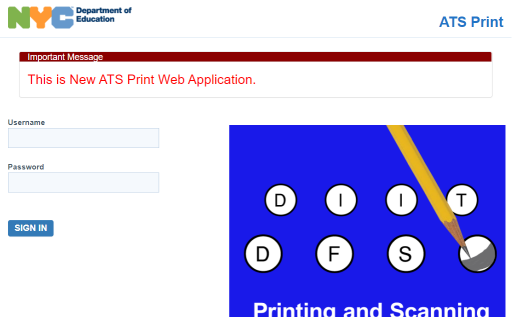

- 2. Enter your **username** and **password**.
- 3. Click **SIGN IN**.
- 4. If you entered your credentials correctly, you will gain access to the application. You will be on the **Print Jobs tab**, as shown below, by default.

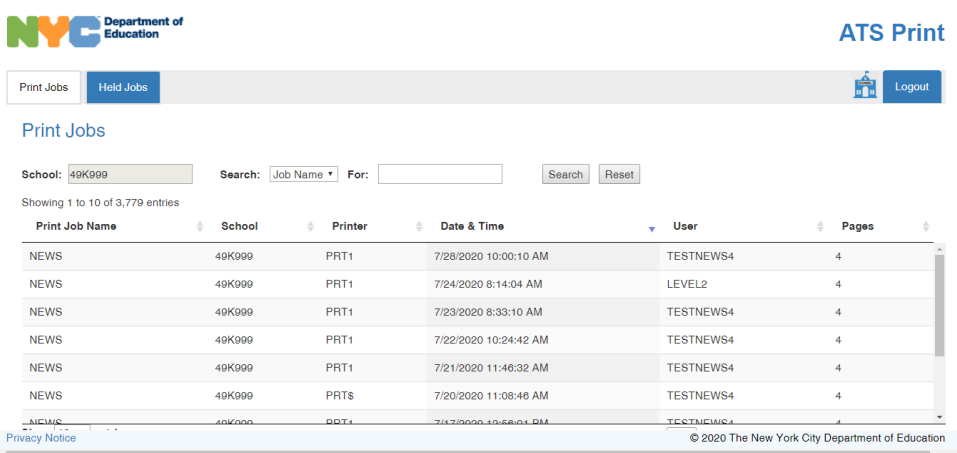

#### <span id="page-3-0"></span>Sign Out

Sign out by clicking **logout** located in the top right corner of the page.

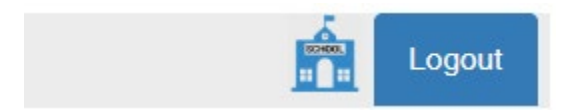

#### <span id="page-3-1"></span>Timing Out

If you are inactive in the application for more than 15 minutes, your session will time out. You will get a prompt asking if you would like to log out or stay connected. If you do nothing, after five minutes you will automatically be signed out.

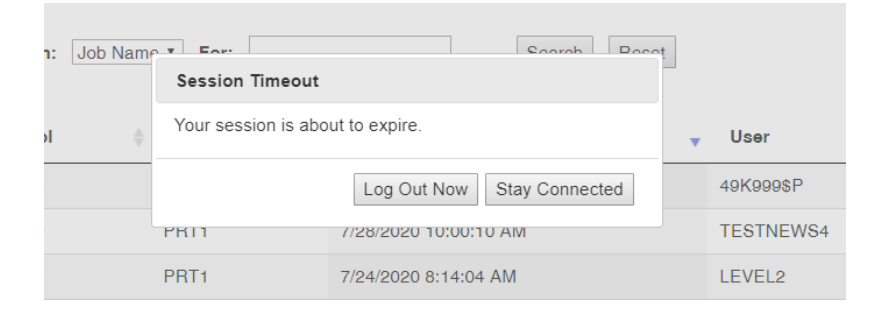

### <span id="page-4-0"></span>Print Jobs

#### <span id="page-4-1"></span>Search for a Job

To search for a job:

- 1. Click the **Search drop down menu**.
- 2. Select what you want to search by: **Job Name, Printer, or User**
- 3. Enter the corresponding value in the **For:** field.
- 4. Click **Search**.

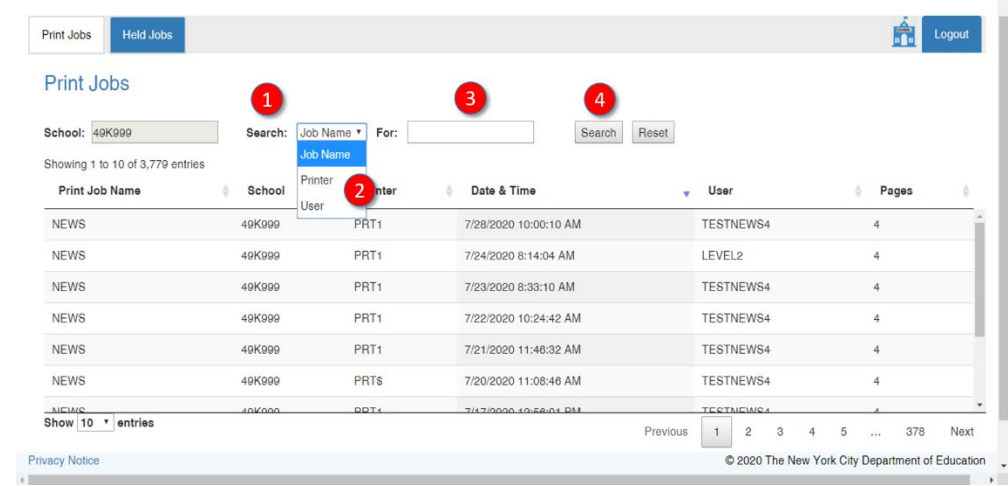

#### <span id="page-4-2"></span>Reprint a Job

- 1. Select **the job** you want to reprint.
- 2. Click **Reprint** at the bottom of the screen.

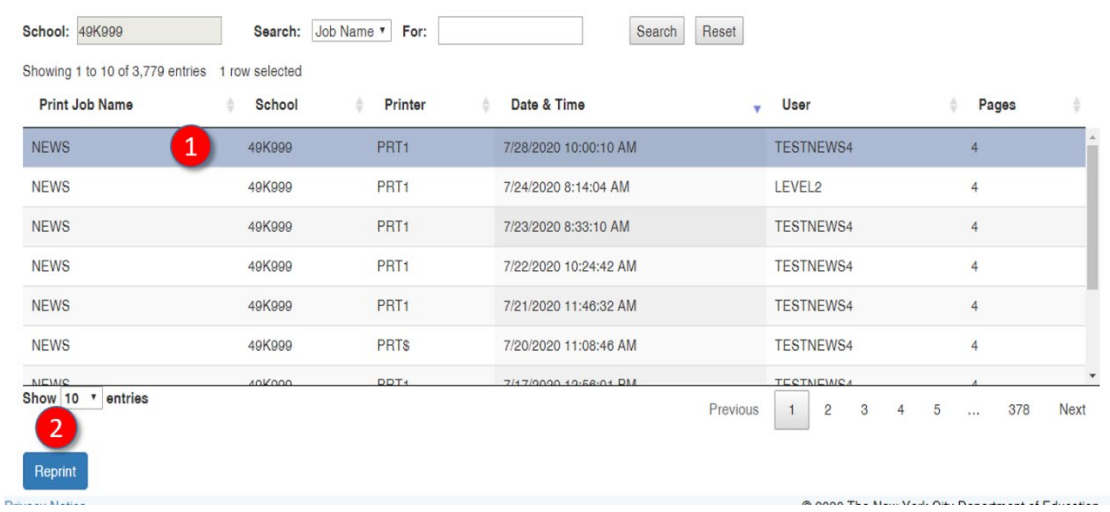

#### 3. Click **OK**.

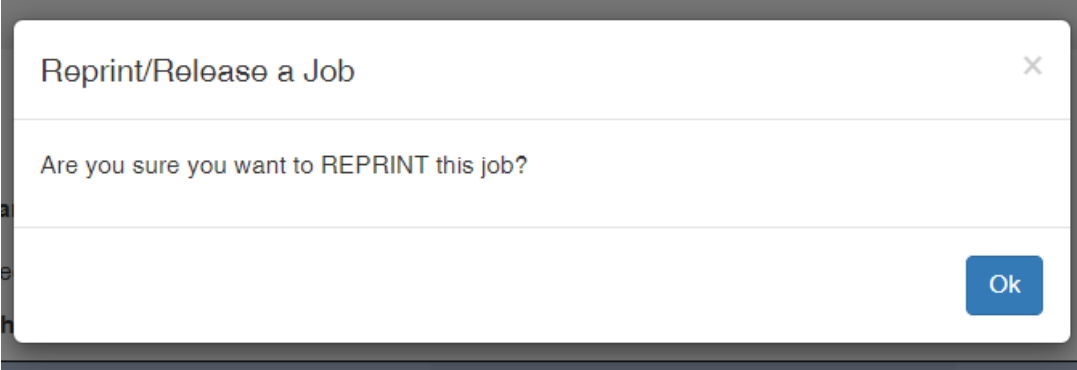

4. Check the **Print Jobs homepage**. The first job should be the job you reprinted.

#### <span id="page-5-0"></span>Release a Held Job

- 1. Go to the **Held Jobs tab** on the homepage.
- 2. **Search** for the job you want to hold. (For search instructions, see page 5).
- 3. **Select the job** you want to release.
- 4. Click **Release** at the bottom of the screen.

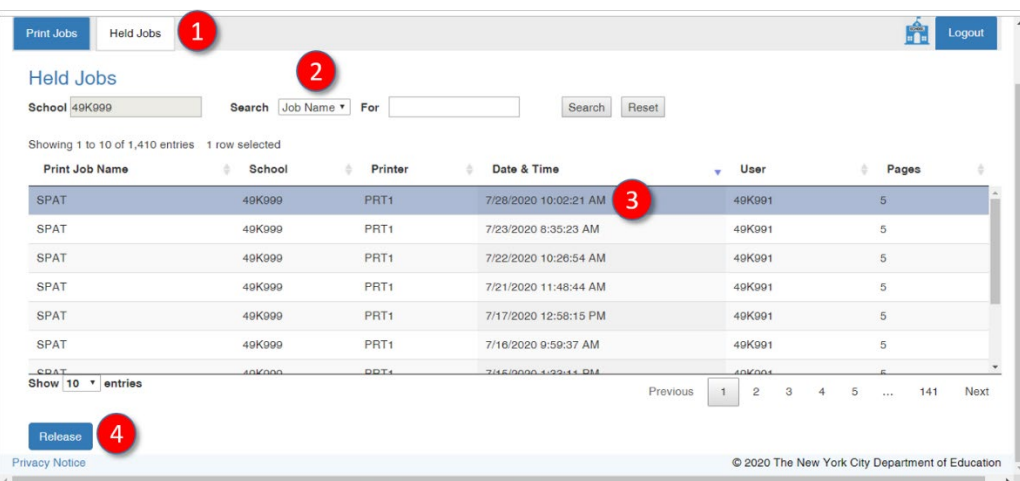

5. Click **OK**.

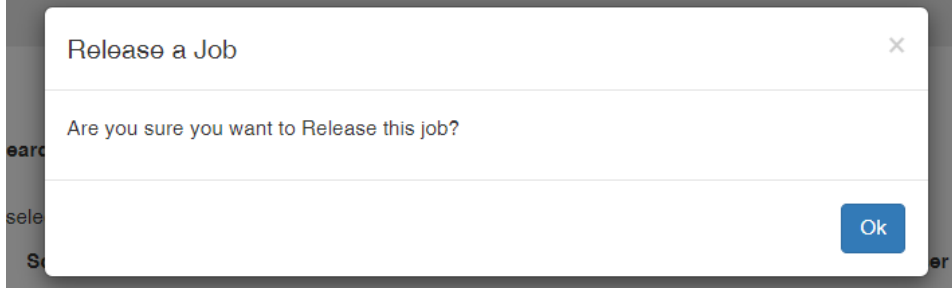

6. Check the **Print Jobs homepage**. The first job should be the released job.